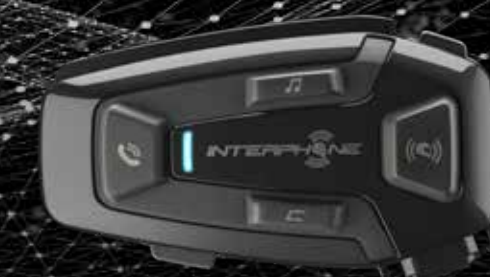

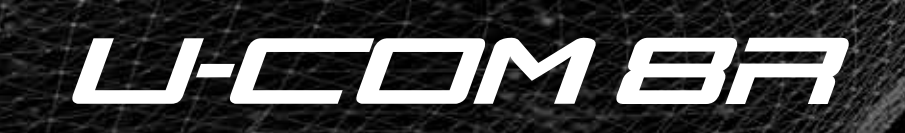

# User manual

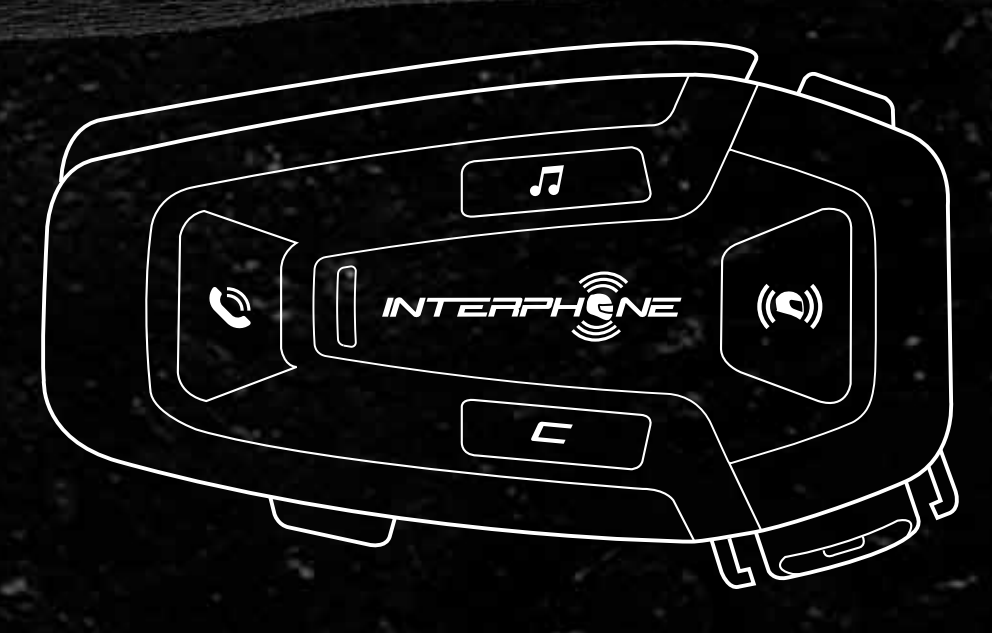

C cellularline

# **SUMMARY**

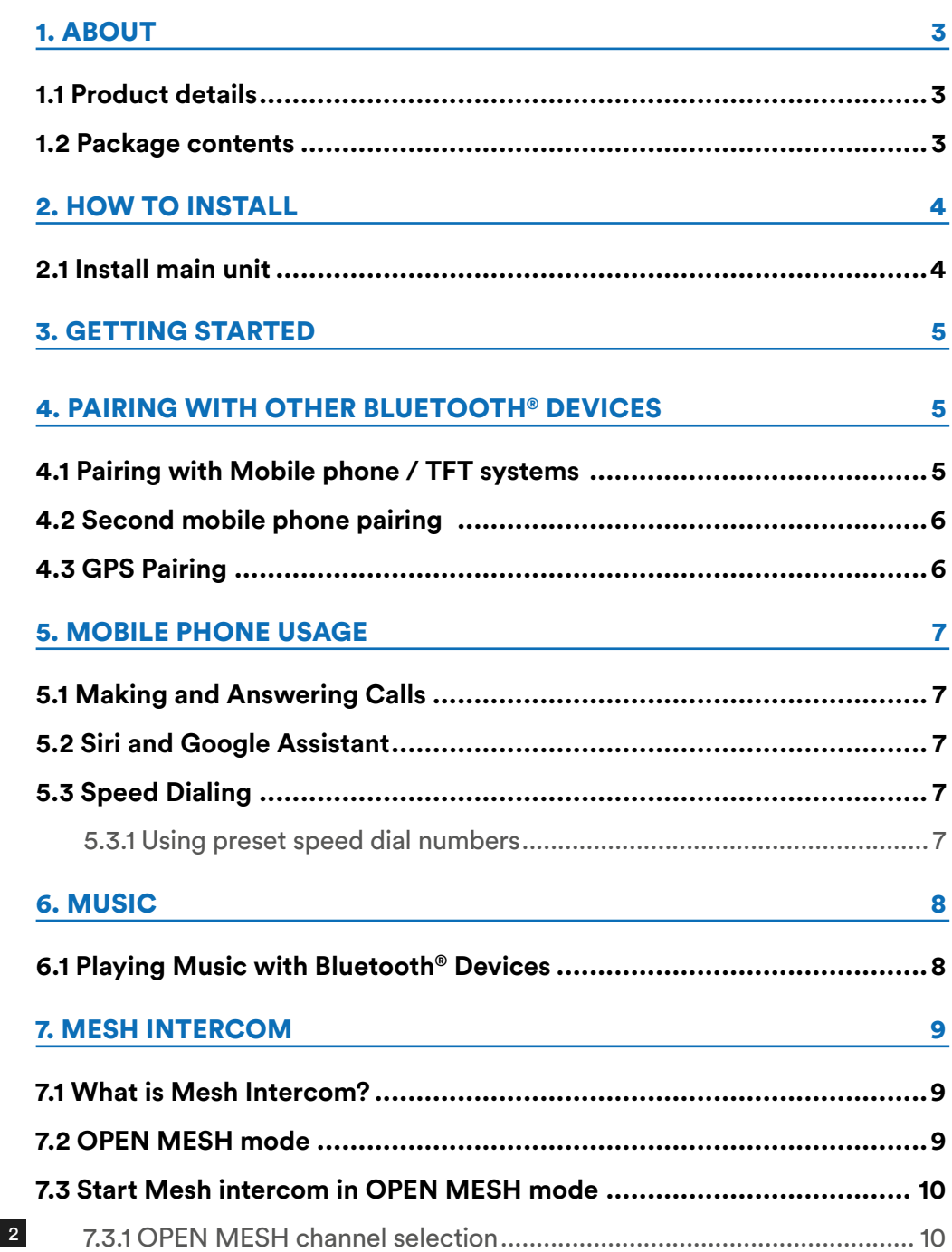

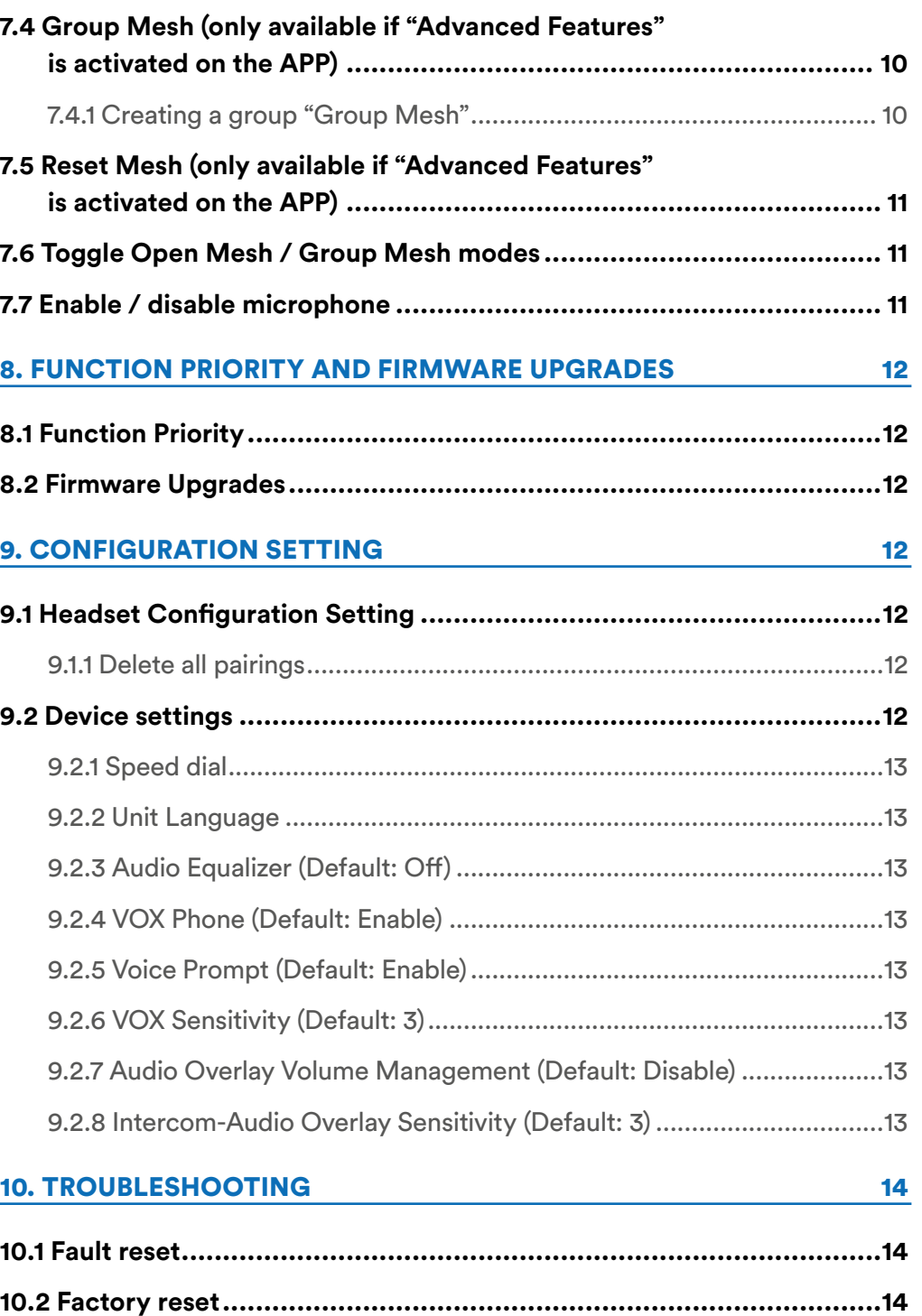

# **1. ABOUT**

#### **1.1 Product details**

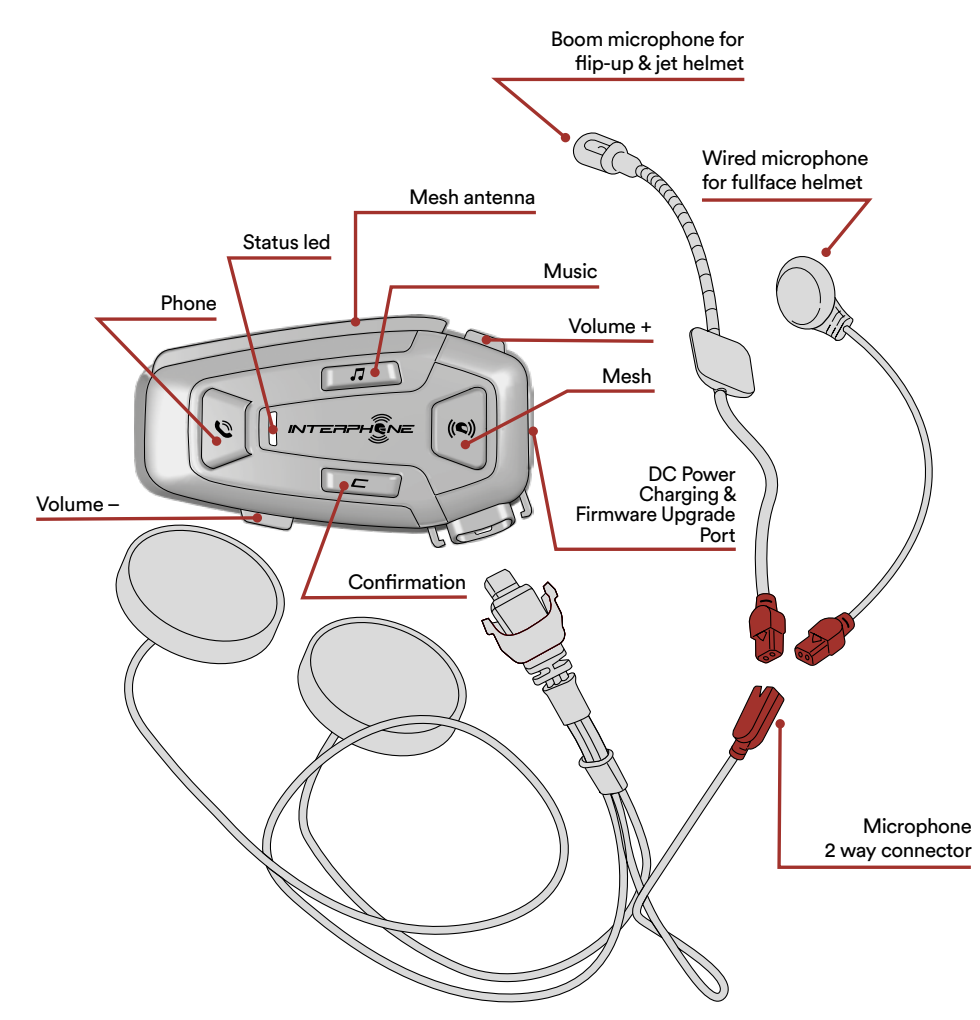

#### **1.2 Package contents**

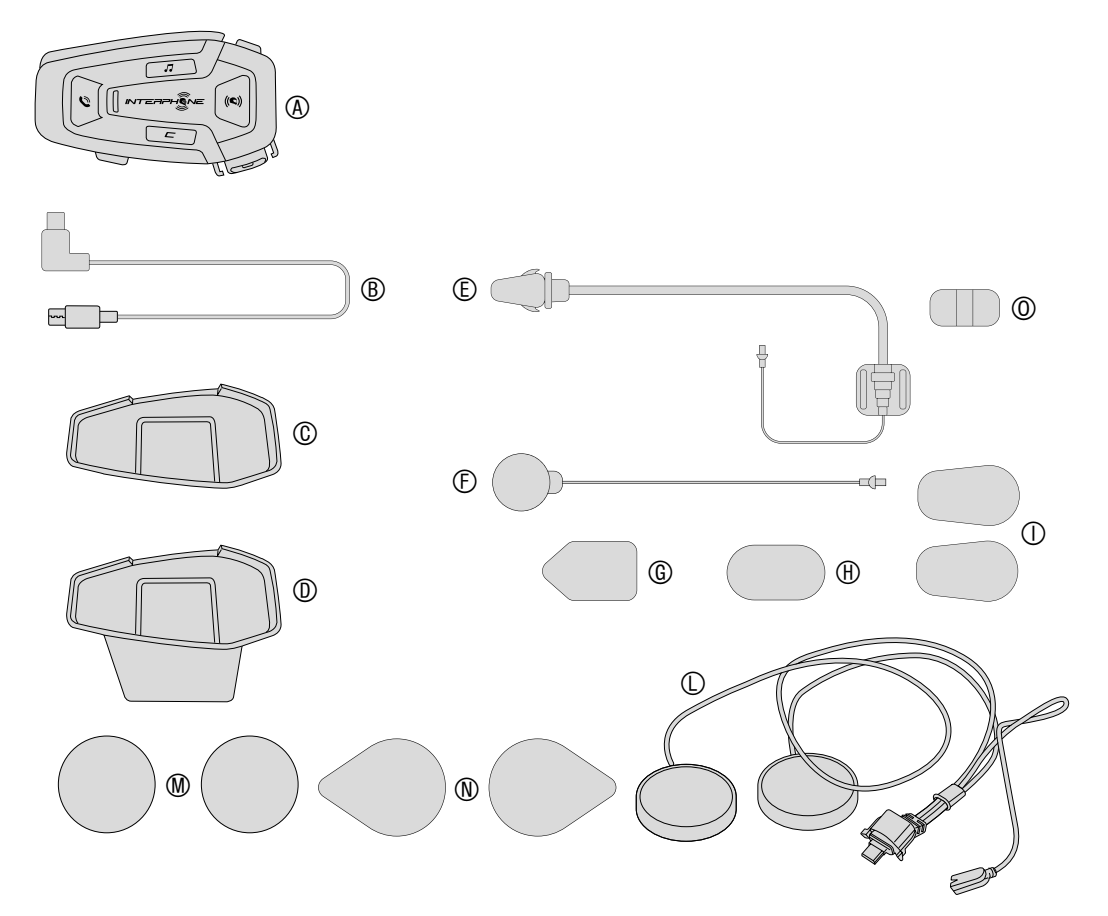

- A) Main unit
- B) Data/charge cable usb type C
- C) Adhesive bracket
- D) Clip-on bracket
- E) Boom microphone
- F) Wired microphone
- G) Boom microphone Velcro
- H) Wired microphone Velcro
- I) Boom microphone foam cover
- L) Speakers
- M) Spacers for speakers
- N) Speakers Velcro
- O) Boom microphone holder

# **2. HOW TO INSTALL**

#### **2.1 Install main unit** Installation

Use/application with double-sided adhesive in the bracket

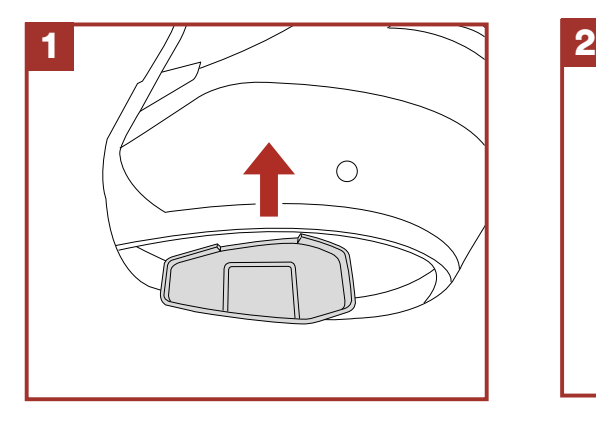

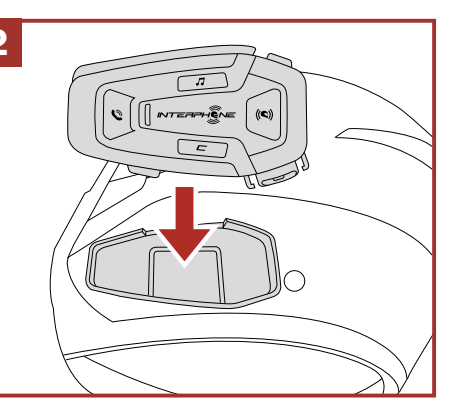

Use/application with the clamp for main unit

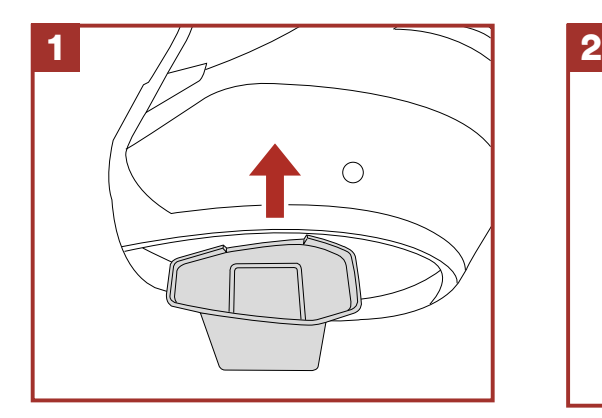

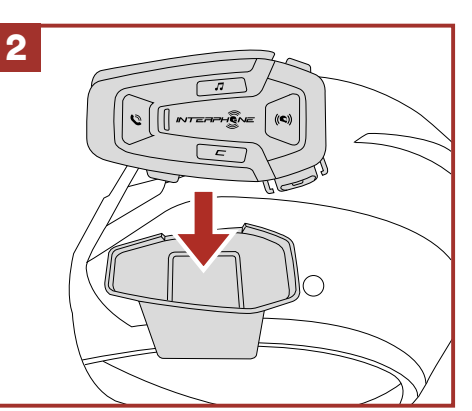

#### Installing the speakers and the microphone

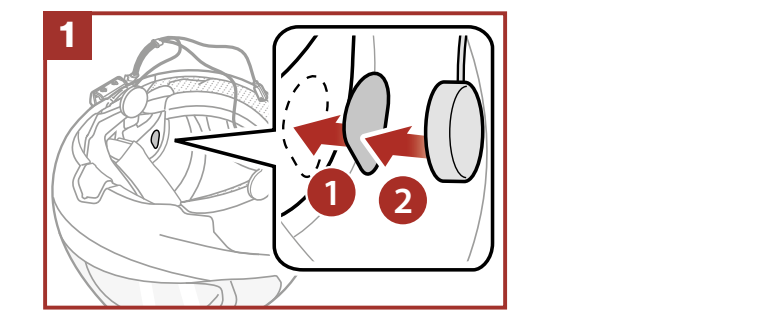

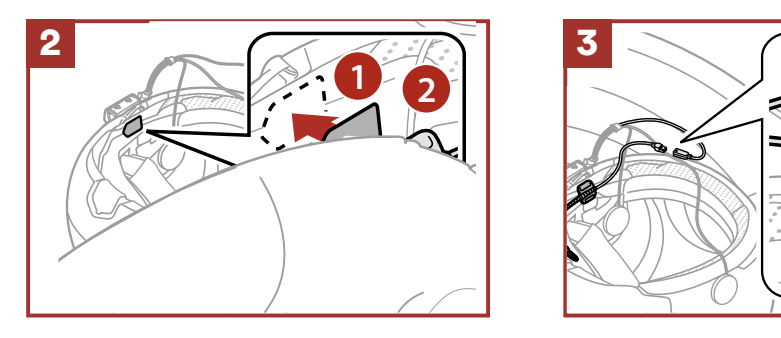

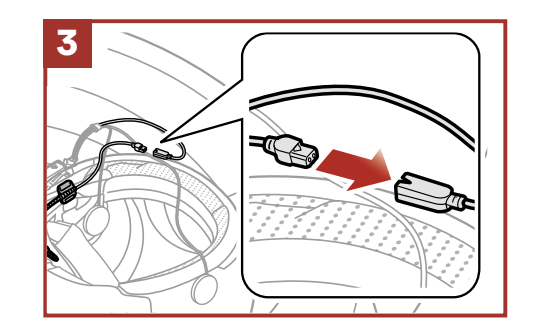

# Mesh Intercom Antenna

**1 2** Pull the mesh intercom antenna inwards slightly to unfold it.

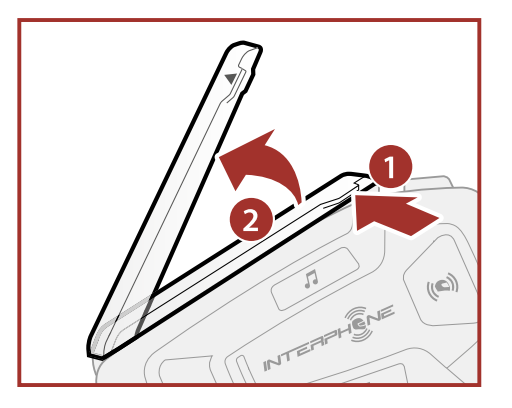

#### **3. GETTING STARTED** Legenda and basic functions Press **once** Press **twice** Press **three** times

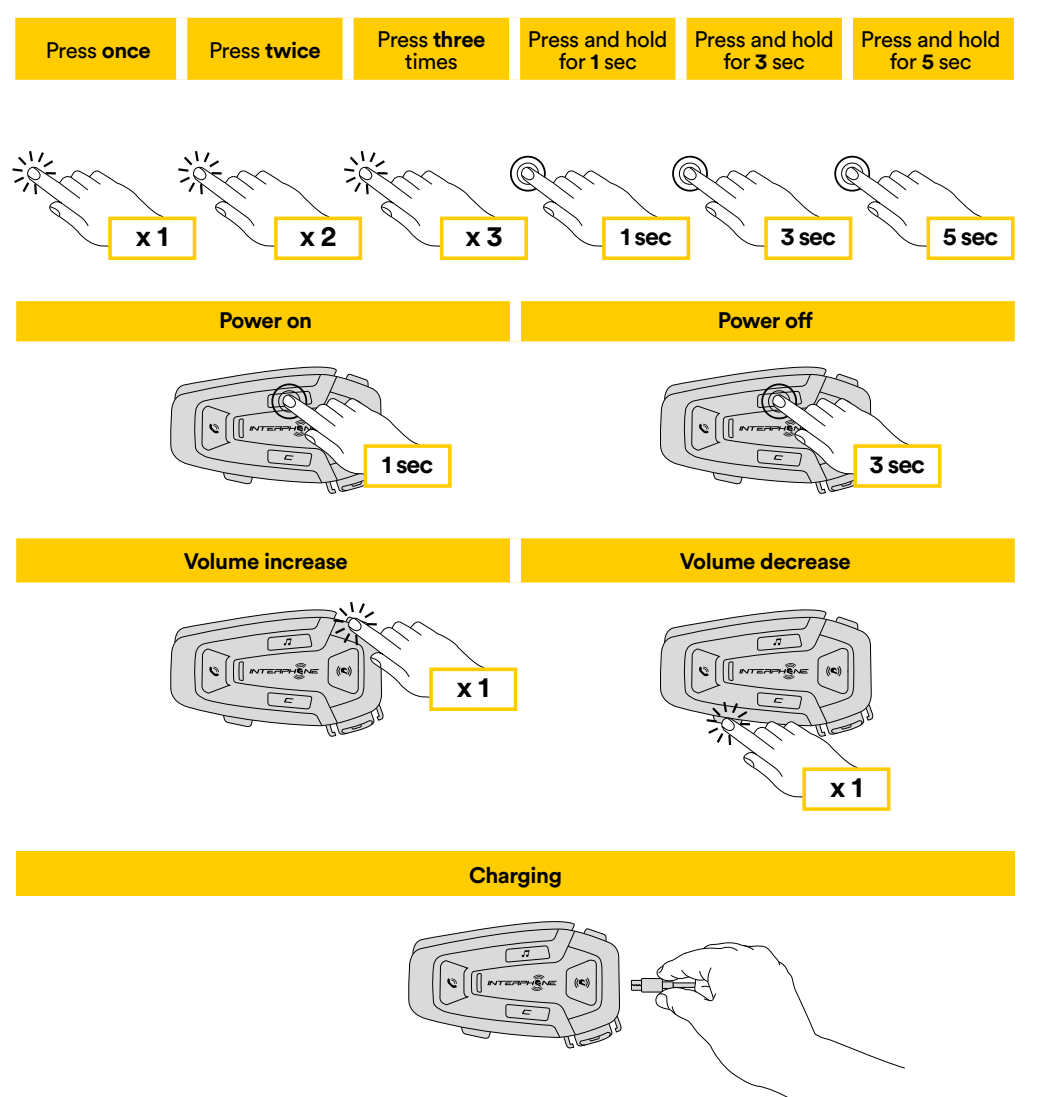

#### **Note:**

- U-COM 8R use a fast charging technology, via USB-C connector. Charging for 30 minutes will give 3,5h in Mesh mode.
- Any USB charger with FCC, CE, IC or any local approval can be used.
- U-COM 8R is compatible only with USB device with 5V DC input.

# **4. PAIRING WITH OTHER BLUETOOTH® DEVICES**

When using the headset with other Bluetooth<sup>®</sup> devices for the first time, they will need to be "paired." This enables them to recognize and communicate with one another whenever they are within range.

U-COM 8R can be paired to Bluetooth® devices such as mobile phones, GPS Satnav and TFT motorcycle multimedia systems.

### **4.1 Pairing with Mobile phone / TFT systems**

- 1. Switch on Bluetooth® service on your phone (check device manual for more details).
- 2. With U-COM 8R on, press and hold central button for 10 seconds, to enter settings menu. Don't release the button until the led light is blue.
- 3. Press once VOLUME + button to start phone pairing mode.
- 4. On your phone search for new Bluetooth® devices.
- 5. In few moments the phone will list "U-COM 8R vx.x" among available devices to pair. Select this item.
- 6. If prompted for a PIN or code, enter 0000 (four times zero ).
- 7. U-COM Voice guide will confirm the successful pairing.
- 8. If your smartphone asks for additional authorization please confirm.

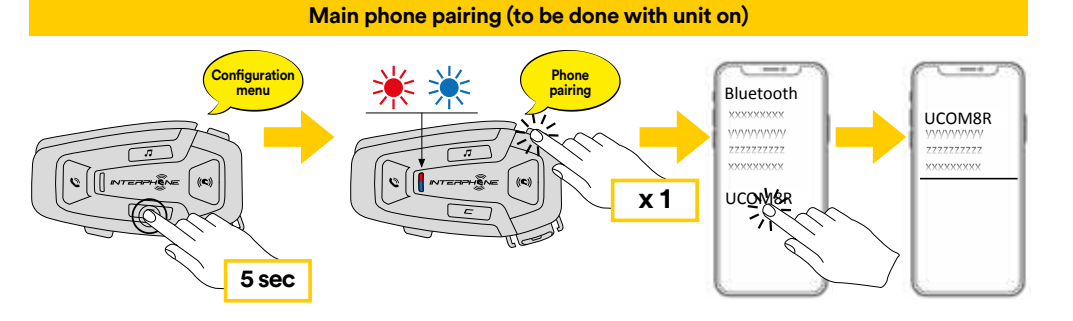

Multimedia TFT system of motorcycle must be paired with "PHONE PAIRING": **5 sec**

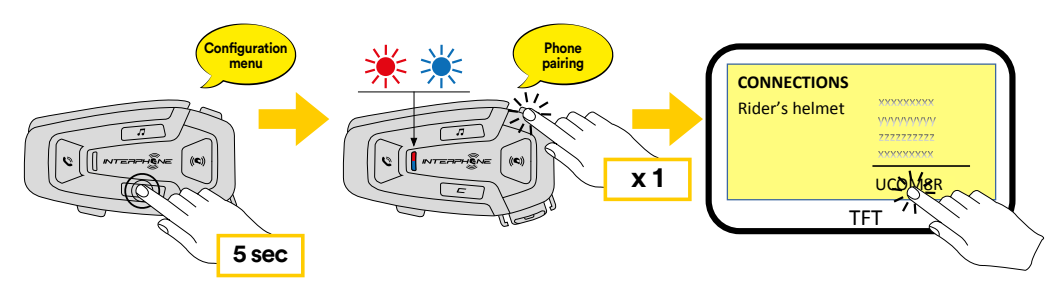

**Note:** There is an alternative way, to pair only the first phone (main telephone). With the control unit off, press and hold at the same time the MUSIC button together with the CONFIRMATION button, until the red / blue LED flashes.

The primary phone will have priority over the second phone, in case of simultaneous call reception on both phones.

#### **4.2 Second mobile phone pairing**

- 1. Switch on Bluetooth® service on your phone (check device manual for more details).
- 2. With U-COM 8R on, press and hold CONFIRMATION button for 5 seconds, to enter settings menu. Don't release the button until the led light is blue.
- 3. Press the VOLUME + button twice to activate Second mobile phone pairing mode.
- 4. Start the search for new Bluetooth® devices on the mobile phone.
- 5. In few moments the phone will list "U-COM 8R vx.x" among available devices to pair. Select this item.
- 6. If prompted for a PIN or code, enter 0000 (four times zero ).
- 7. UCOM Voice guide will confirm the successful pairing.
- 8. If your smartphone asks for additional authorization please confirm.

### **4.3 GPS Pairing**

- 1. Switch on Bluetooth® service on your GPS (check device manual for more details).
- 2. With U-COM 8R on, press and hold CONFIRMATION button for 5 seconds, to enter settings menu. Don't release the button until the led **5 sec** light is blue.
- 3. Press the VOLUME + button 3 times to activate GPS pairing mode. **Second phone pairing (to be done with unit on)**
- 4. Start the search for new Bluetooth® devices on the GPS. **Confi guration menu Second mobile phone pairing**
- 5. In few moments the device will list "U-COM 8R vx.x" among available devices to pair. Select this item.
- 6. If prompted for a PIN or code, enter 0000 (four times zero).
- 7. UCOM Voice guide will confirm the successful pairing.
- 8. If your device asks for additional authorization please confirm. **5 sec**

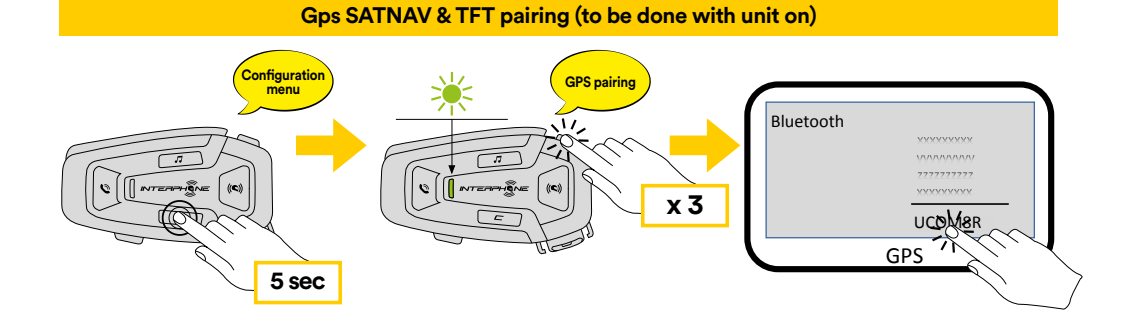

# **5. MOBILE PHONE USAGE**

# **5.1 Making and Answering Calls** Phone

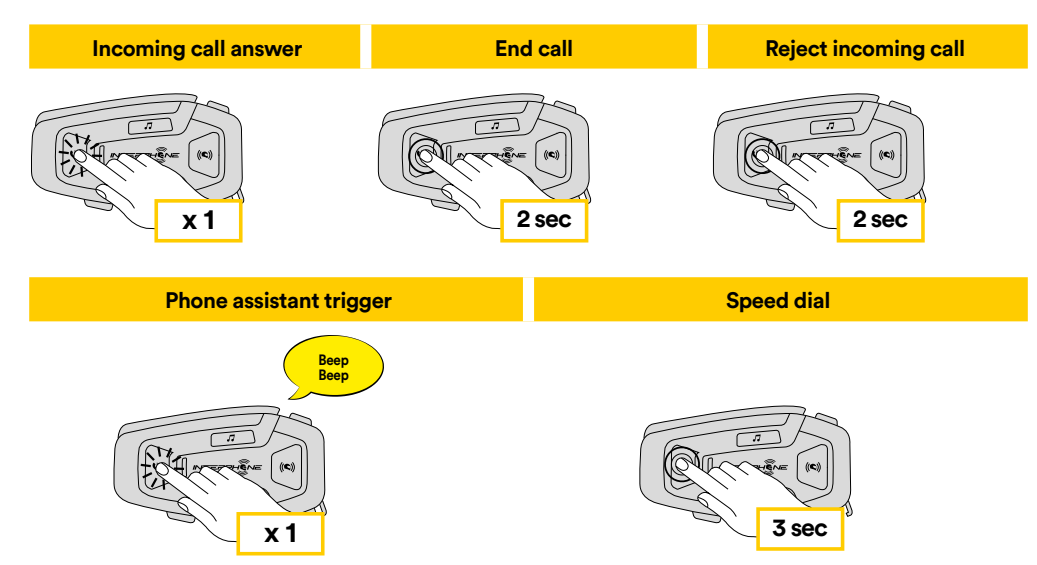

Note: If you have a GPS device connected, you will not hear its voice<br>poviactions during a phone sell navigations during a phone call.

#### **5.2 Siri and Google Assistant**

U-COM 8R supports the Siri and Google Assistant access directly or press the PHONE button once. You can activate the Siri or Google Assistant using the voice through the headset's microphone, a wake word will be used. This is a word or groups of words such as "Hey Siri" or "Hey Google".

#### **5.3 Speed Dialing**

**In the store up to 3 telephone numbers (if "advanced mode" is spossible to store up to 3 telephone numbers (if "advanced mode" is** active) to be used as speed dials. You can set the speed dial numbers via UNITE APP or INTERPHONE Device Manager.

#### 5.3.1 Using preset speed dial numbers

How to activate speed dial (with ADVANCED FEATURES off)

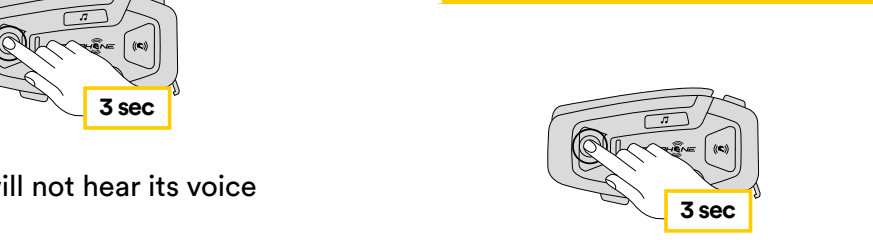

**Speed dial** 

How to activate speed dial (with ADVANCED FEATURES on)

**Music play Music pause** 1. Enter into the Speed Dial menu.

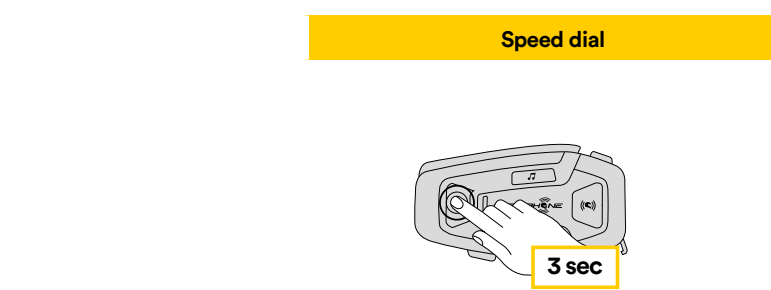

2. Navigate between the Speed Dial Preset with VOLUME + or VOLUME – buttons, as indicated in picture here below. Select the wanted feature with CONFIRMATION button.

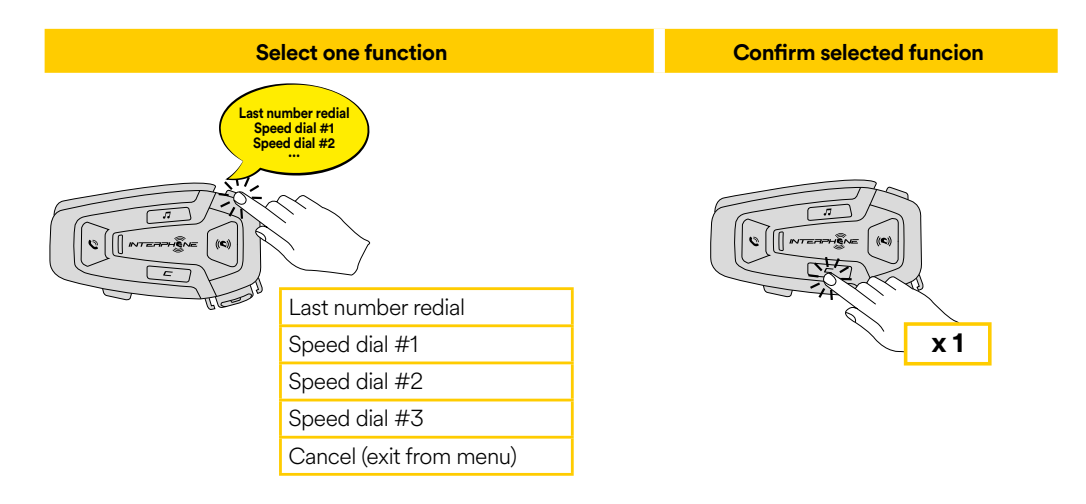

### **6. MUSIC**

#### **6.1 Playing Music with Bluetooth® Devices**

Interphone U-COM 8R can play music from Bluetooth® devices (smartphones, MP3 players, Motorcycle TFTs etc ...) equipped with the A2DP profile. To play music you need to pair these devices to INTERPHONE U-COM 8R. **3 sec x 1** usic you

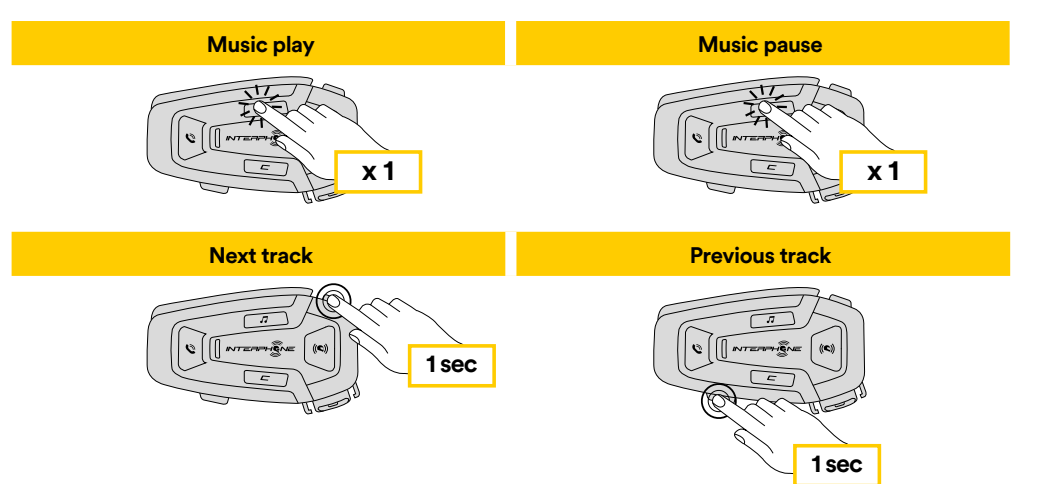

# **7. MESH INTERCOM**

#### **7.1 What is Mesh Intercom?**

U-COM 8R is equipped with MESH 2.0 technology.

MESH 2.0 is the latest evolution of MESH intercom communication, which allows you to speak freely without having to do any pairing and without any position constraints within the group.

Within the same Open Mesh<sup>™</sup> channel or the same private group in Group Mesh ™, users can talk and enjoy at the same time a conversation of excellent quality.

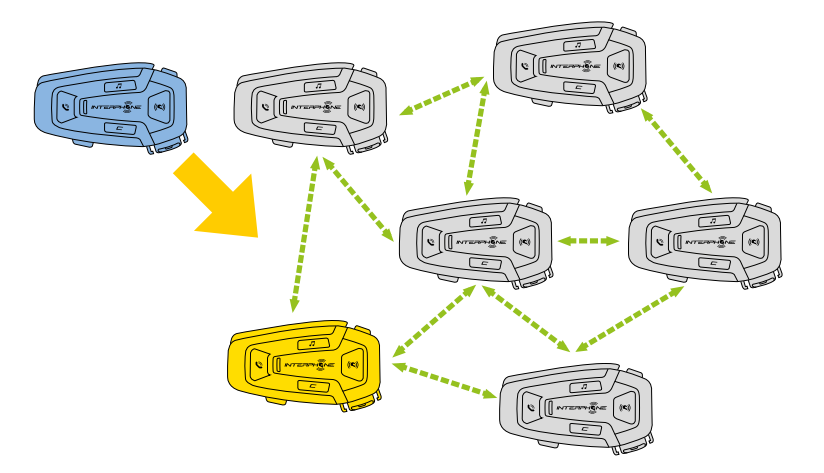

### **7.2 OPEN MESH mode**

The OPEN MESH mode allows free communication, in public mode, up to a maximum of 24 connected users. To talk, devices can only be within range, with the MESH mode active. OPEN MESH mode is active as a factory default mode.

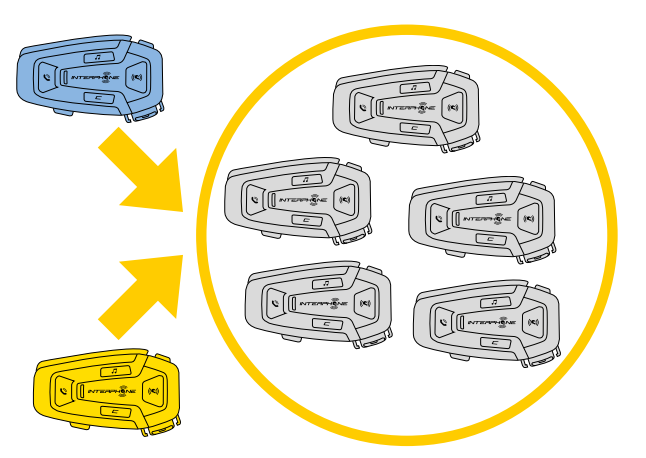

You can choose the MESH channel (from 1 to 9) to be used for communication.

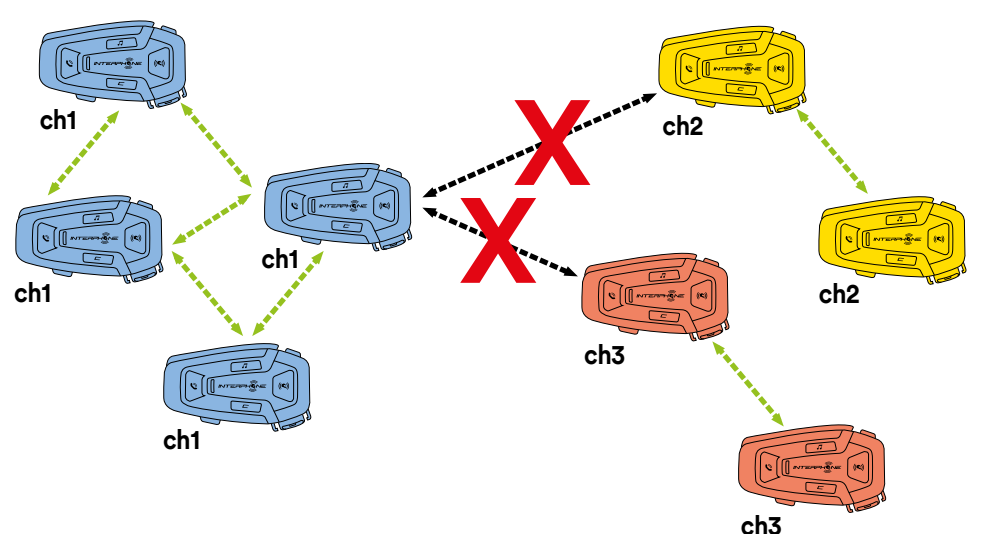

#### **7.3 Start Mesh intercom in OPEN MESH mode**

With U-COM 8R on, press the MESH button on each control unit, to activate the communication mode. Each control unit automatically will connect to other units simply by speaking into the microphone. Adjust the volume of Mesh communication according to your needs.

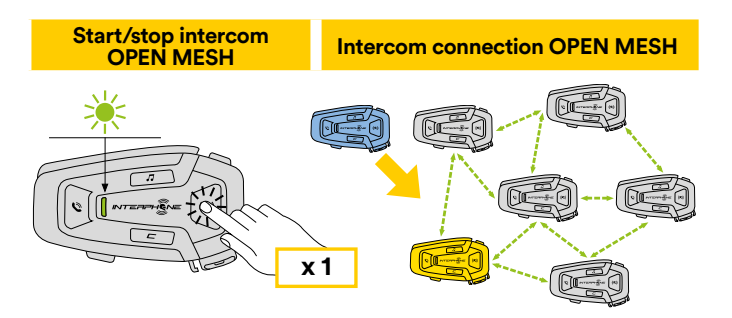

#### 7.3.1 OPEN MESH channel selection Mesh Intercom - OPEN MESH

By activating OPEN MESH, the default factory setting is Channel1.

Only the control units working on the same channel will be able to connect together.

You can choose a different channel to manage different conversation groups.

To change channel, press the MESH button twice, change the channel by **setting One-Two-Three-… Channel**  the channel selected by pressing the CONFIRMATION button. pressing the VOLUME + button (each press advances one channel), confirm **x 1**

**Change intercom channel OPEN MESH (1 > 2 > 3 > 4 > 5 > 6 > 7 > 8 > 9 > Exit > 1 > 2 >...)**

**x** 1, 3... **On / O** Modalità attuale Mesh Intercom - GROUP MESH **Ch<sub>1</sub> Private group Property user 1988** م م<del>ستش</del>هر **x 1 x 1, 2, 3... ch1 ch2 ch2 ch1 ch1 ch1 ch2 ch3 ch3 X X x 2 Channe** One-Two<br>
Three-... **Three-… Channel is set**

#### **7.4 Group Mesh (only available if "Advanced Features" is activated on the APP)**

Group Mesh is an intercom function, which allows users to join a closed / private group conversation (as opposed to OPEN MESH which is open / public), limited to members of that group only.

Users belonging to the group can freely communicate with each other when they are in the same Group Mesh private group, taking advantage of all benefits of MESH 2.0 technology.

For a private intercom conversation using Group Mesh, first step is to create the group by users. When users create a private group in Group Mesh, the intercom switches automatically from Open Mesh a Group Mesh mode.

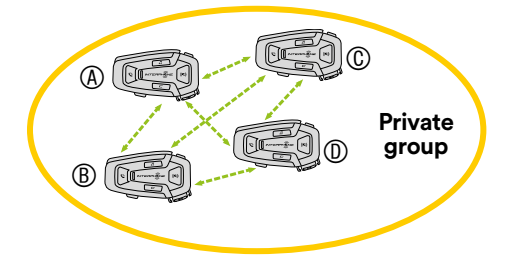

#### 7.4.1 Creating a group "Group Mesh"

Creating a Group Mesh requires two or more "Open Mesh" users. B  $\overline{\phantom{a}}$ 

A 1. Activate the GROUP MESH function on the control units by pressing the **Private**  MESH button on both control units for 5 seconds.

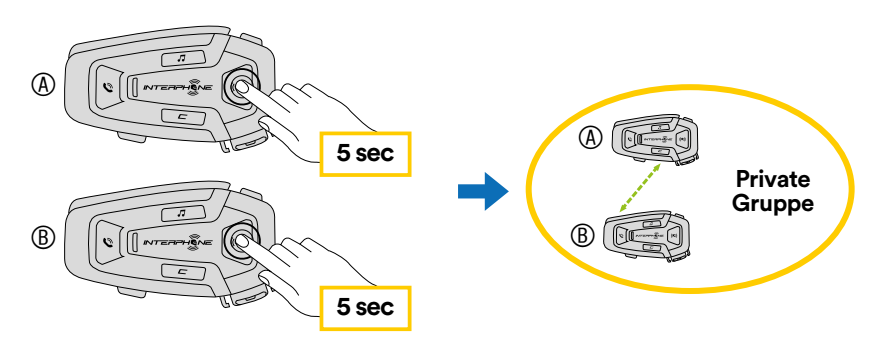

l. Units will complete the group creation and switch automatically from Open Mesh to Group Mesh mode.

2. One of the members of an existing Group Mesh, by pressing 5 seconds B C **Private**  the MESH button, can allow new members to join to the existing Group B Mesh. (IStIN)

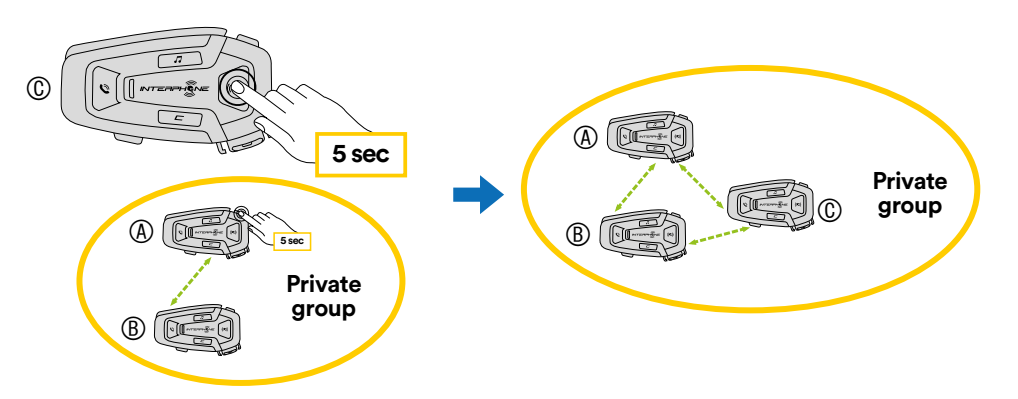

Units will complete the new group, adding the new member. The new member switches automatically from Open Mesh to Group Mesh and a voice prompt will confirm it.

A **5 sec** 3. Repeat the operation of point 2. for each control unit to be added to private group.

#### B **7.5 Reset Mesh (only available if "Advanced Features" is activated on the APP)**

If a Mesh reset command is activated on a device, it returns automatically to Open Mesh mode (default channel 1). To start MESH reset, press the MESH button for 8 seconds.

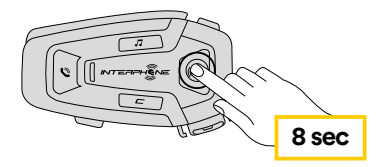

#### **7.6 Toggle Open Mesh / Group Mesh modes**

Users can toggle between Open Mesh and Group Mesh and vice versa without reset the Mesh. This allows users to retain their private Group Mesh connection information while they are in Open Mesh.

To switch from Open Mesh to Group Mesh and vice versa, press the MESH button for 3 seconds.

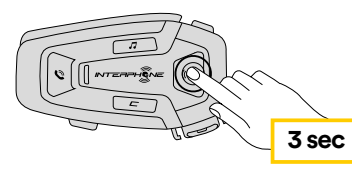

**Note:** If you have never joined Group Mesh before, you cannot switch between Open Mesh to Group Mesh and vice versa. The voice prompt is output "No groups available".

#### **7.7 Enable / disable microphone**

Users can mute the microphone during a Mesh intercom conversation. The same command is used to reactivate the microphone.

Press the MESH button for 1 second.

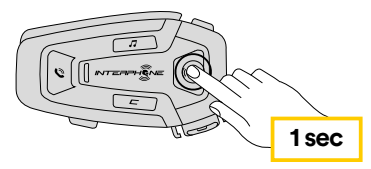

### **8. FUNCTION PRIORITY AND FIRMWARE UPGRADES**

#### **8.1 Function Priority**

The headset prioritizes connected devices in the following order:

- 1. (Highest) Mobile phone
- 2. Mesh Intercom
- 3. (Lower) Bluetooth® stereo music

A lower-priority function gets interrupted by a higher-priority function. For example, stereo music will be interrupted by an Mesh Intercom Conversation; an Mesh Intercom Conversation will be interrupted by an incoming mobile phone call.

### **8.2 Firmware Upgrades**

The headset supports firmware upgrades. Using the Device Manager utility (available for PC and MAC on www.interphone.com) you can upgrade firmware.

The USB Power & Data Cable (USB-C) must be connected to your computer, then start Device Manager on computer and follow instructions step by step.

Interphone Unite APP can check the firmware version present on the headset and inform you in case of a newer available firmware, but APP can't flash the new firmware to headset.

# **9. CONFIGURATION SETTING**

# 9.1 Headset Configuration Setting

With U-COM 8R on, press and hold CONFIRMATION button for 5 seconds, to enter settings menu. Don't release the button until the led light is blue.

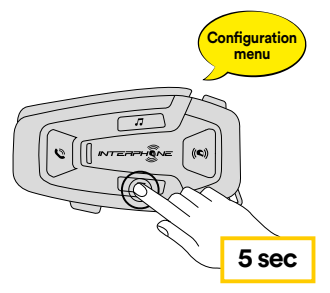

To navigate through the settings, press once the VOLUME + button or the VOLUME – button.

- 1. Phone pairing
- 2. Second Mobile Phone Pairing
- 3. GPS pairing

To confirm the following configuration menu options, press CONFIRMATION button once.

- 4. Delete all pairings
- 5. Factory reset
- 6. Exit

#### **Gps SATNAV & TFT pairing (to be done with unit on)** 9.1.1 Delete all pairings

**Confi guration GPS pairing** Delete all Bluetooth® pairings stored in the device.

#### **9.2 Device settings**

**x 3** (available for PC and MAC on www.interphone.com) or from the Interphone You can change the device settings from the Device Manager utility UNITE app.

**5 sec** Attention: the setting "Advanced Features" will enable the following headeset features:

- The private MESH mode called "GROUP MESH"
- Reset Mesh
- Phone multiple speed dial

#### 9.2.1 Speed dial

Assign phone numbers for speed dialing to make a phone call quickly.

#### 9.2.2 Unit Language

You can select the device language. The selected language is maintained even when the headset is rebooted

#### 9.2.3 Audio Equalizer (Default: Off)

You can use the Audio Equalizer to increase/decrease the decibel level of different frequency ranges of audio.

- Balance will adjust all of the frequency ranges to be the same volume level (0 dB).
- Bass Boost will increase the bass range of audio (20 Hz 250 Hz).
- Mid Boost will increase the mid range of audio (250 Hz 4 kHz).
- Treble Boost will increase the high range of audio (4 kHz 20 kHz).

#### 9.2.4 VOX Phone (Default: Enable)

If this feature is enabled, you can answer incoming calls by voice. When you hear a ringtone for an incoming call, you can answer the phone by saying a word such as "Hello" loudly or by blowing air into the microphone. VOX phone is temporarily disabled if you are connected to intercom. If this feature is disabled, you have to tap the PHONE button to answer an incoming call.

#### 9.2.5 Voice Prompt (Default: Enable)

You can disable voice prompts by software configuration settings, but the following voice prompts are always on.

- Headset configuration settings menu, battery level indicator, speed dial.

#### 9.2.6 VOX Sensitivity (Default: 3)

VOX sensitivity can be adjusted depending on your riding environment. Level 5 is the highest sensitivity setting and level 1 is the lowest.

#### 9.2.7 Audio Overlay Volume Management (Default: Disable)

The music and GPS overlaid audio reduces in volume whenever there is an ongoing intercom Mesh conversation. If Audio Overlay Volume Management is enabled, the volume level of the overlaid audio will not be reduced during an intercom Mesh conversation.

#### 9.2.8 Intercom-Audio Overlay Sensitivity (Default: 3)

The music and GPS volume will be lowered to play in the background if you talk over the intercom Mesh while the overlaid audio is playing. You can adjust the intercom Mesh sensitivity to activate this background audio mode. Level 1 has the lowest sensitivity and level 5 has the highest sensitivity.

**Note:** If your voice is not louder than the sensitivity of the selected level, the overlaid audio will not be lowered.

### **10. TROUBLESHOOTING**

Please visit www.interphone.com for video tutorials and answers to frequently asked questions.

#### **10.1 Fault reset**

When the intercom does not work properly, it is possible to reset the unit easily, simply by disconnecting the battery for few seconds.

**Note:** Reset after error will not restore the intercom to factory settings.

# **10.2 Factory reset**

To erase all of your settings and start fresh, the headset can be restored to factory default settings using the Factory Reset feature.

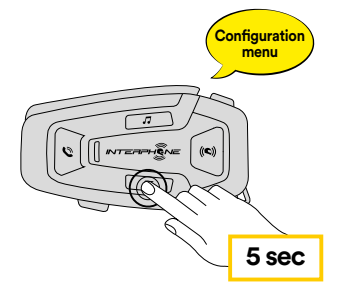

blueton.<br> **Second mobile phone pair**ing pair and pair and pair and pair and pair and pair and pair and pair and pair and pair **Confi guration**  of the configuration menu. CONFIRMATION button for 5 seconds. Be careful not to release the button With U-COM 8R on, enter the configuration menu by pressing before the LED turns blue, you will hear the message confirming activation

Press the VOLUME + button twice until you hear the message "Factory reset", press once the CONFIRMATION button to confirm. A voice announcement will be issued to confirm: "Reset headphones, goodbye".